## **How to View or Edit a Tax Code in a Tax Group**

- 1. On the user's menu panel go to **Common Info** folder then click **Tax Groups**
- 2. From **Search Tax Group** screen, select a record from the list and click **View** button.

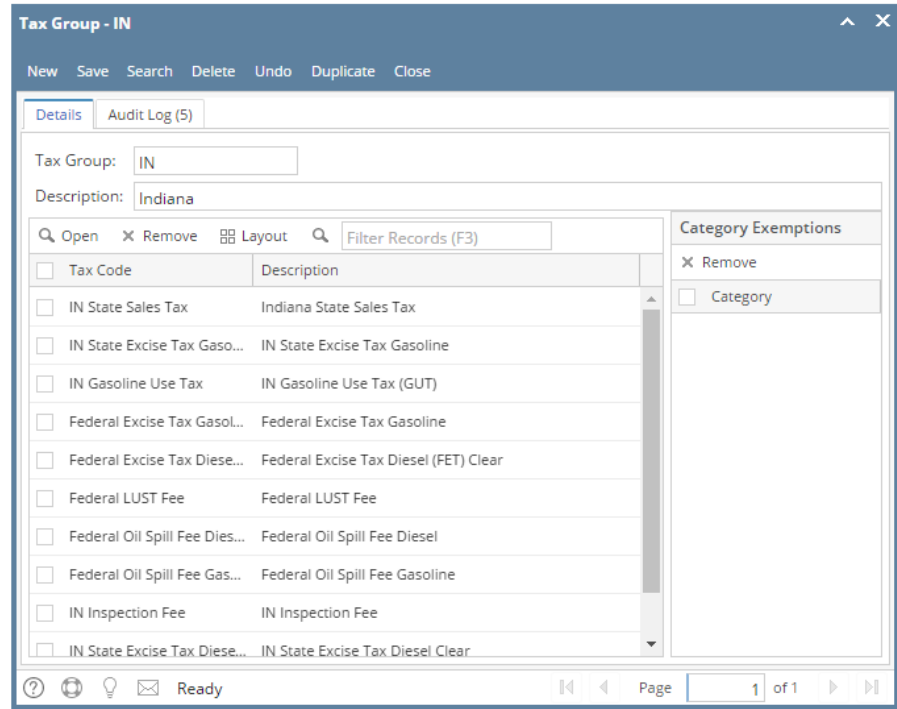

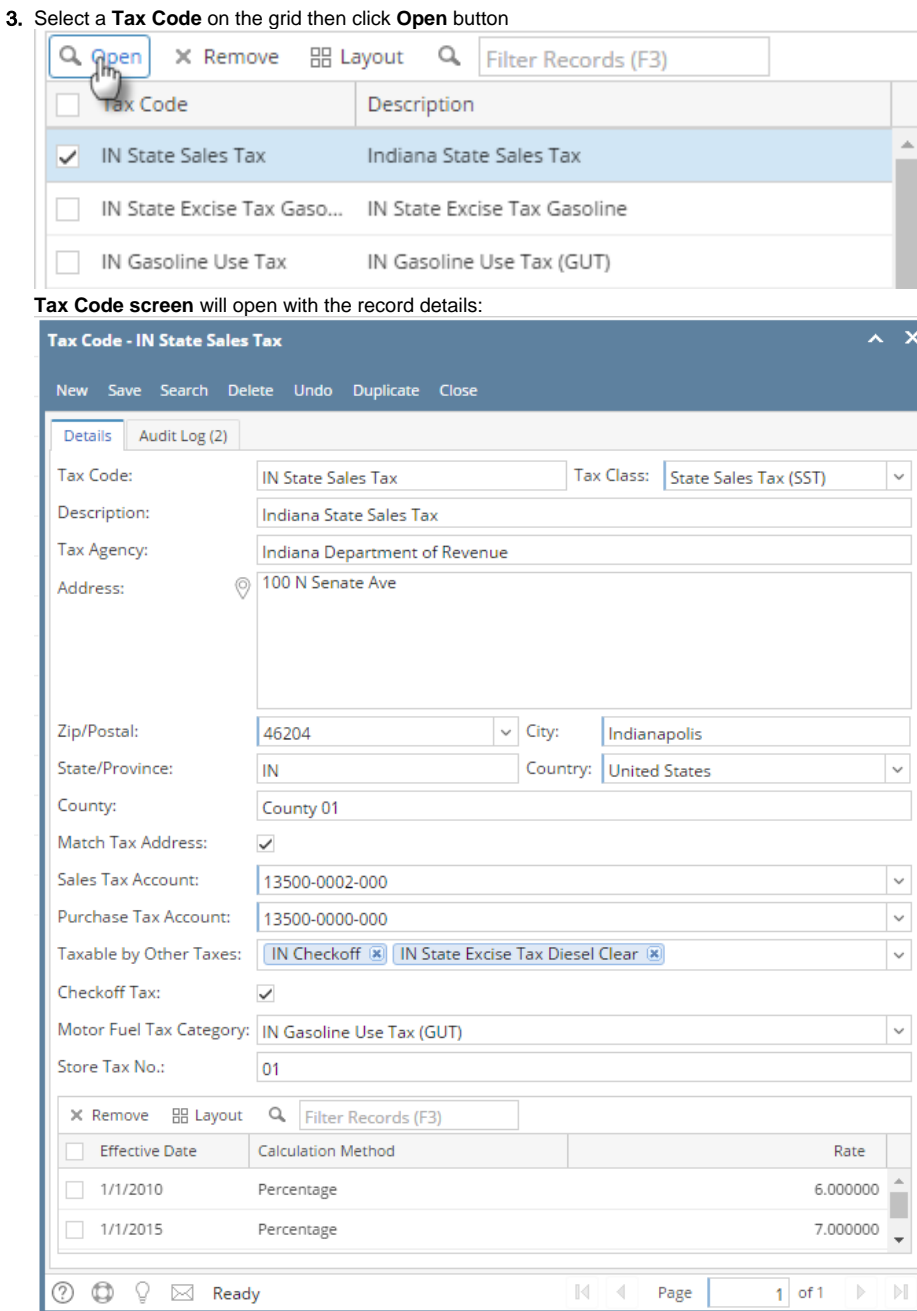

4. When changes on Tax Code is saved, Tax Group will automatically be updated

1. On the user's menu panel go to **Common Info** folder then click **Tax Groups**

## 2. From **Search Tax Group** screen, select a record from the list and click **View** button.

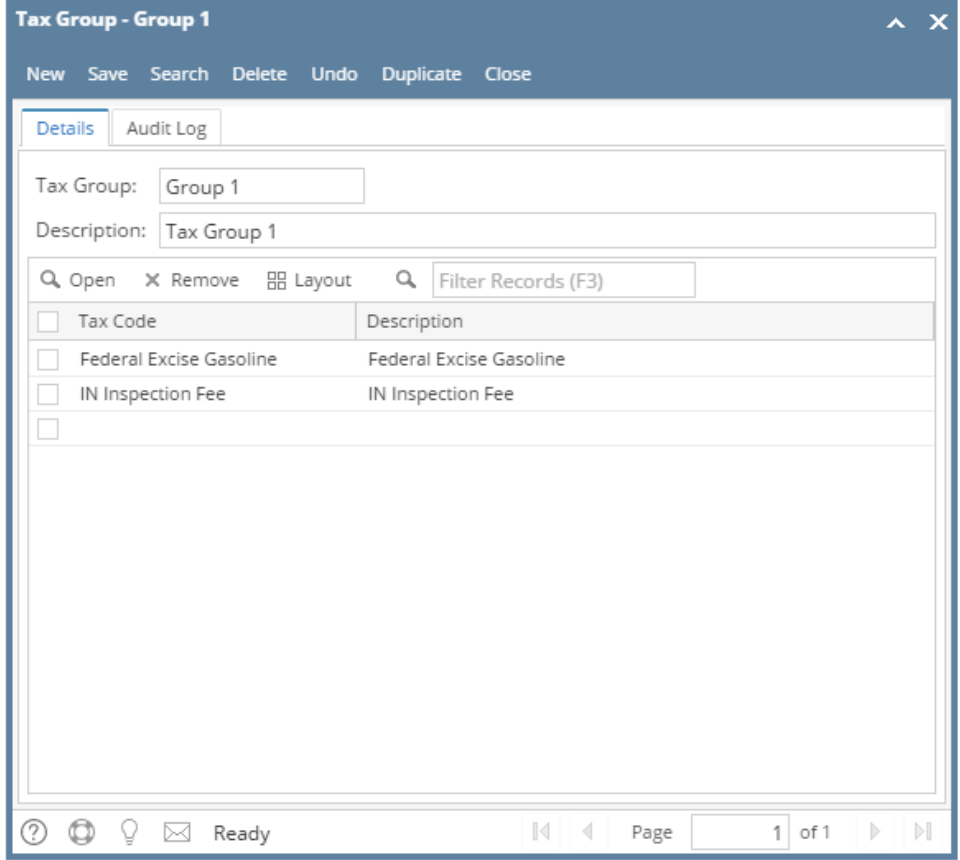

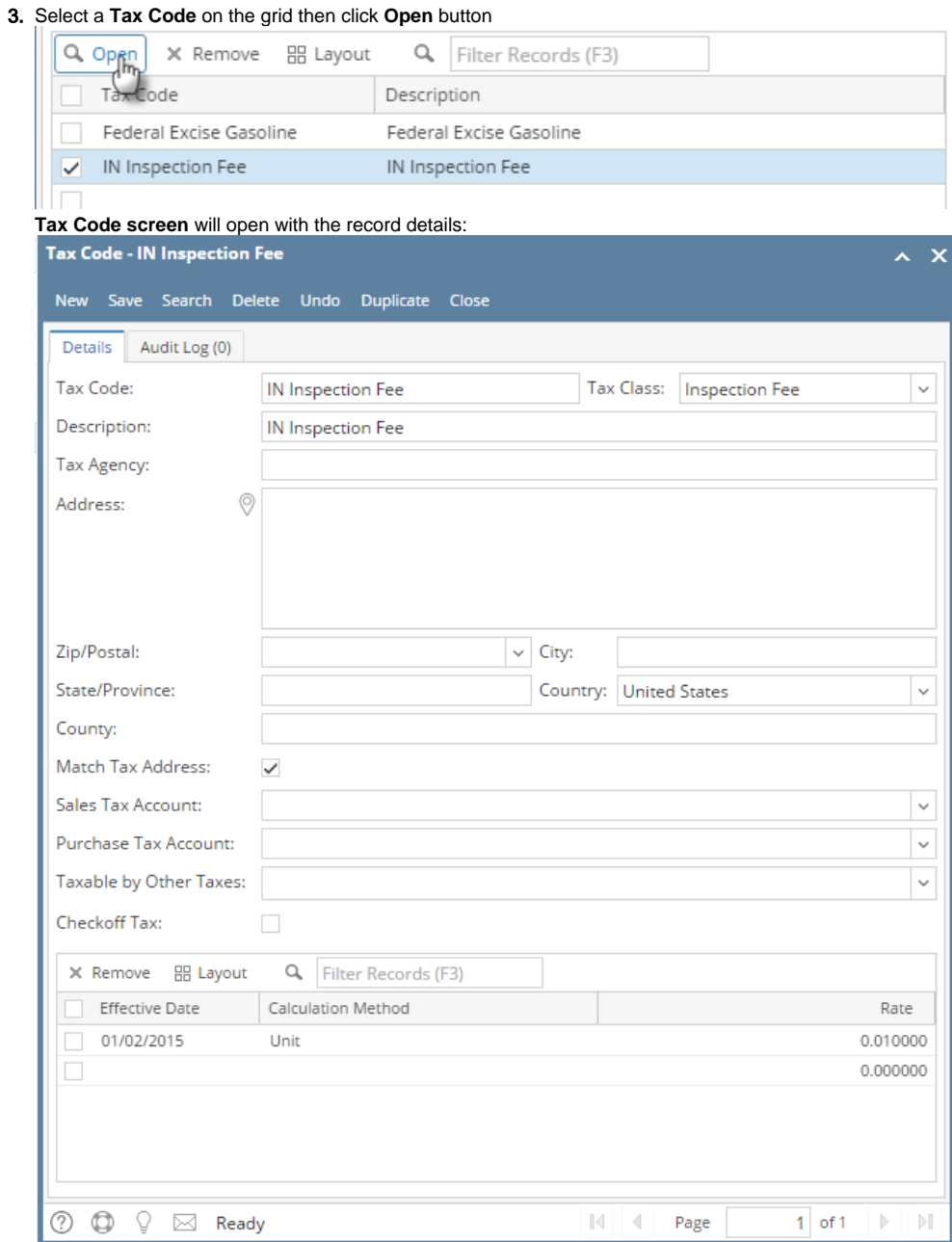

4. When changes on Tax Code is saved, Tax Group will automatically be updated

1. On the user's menu panel go to **Common Info** folder then click **Tax Groups**

2. From **Search Tax Group** screen, select a record from the list and click **View** button.

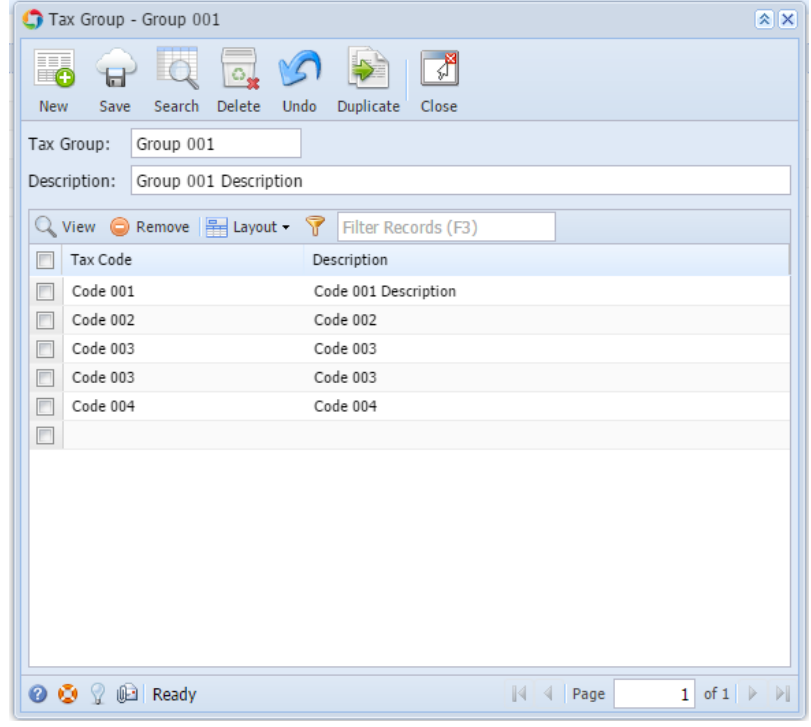

3. Select a **Tax Code** on the grid then click **View** button

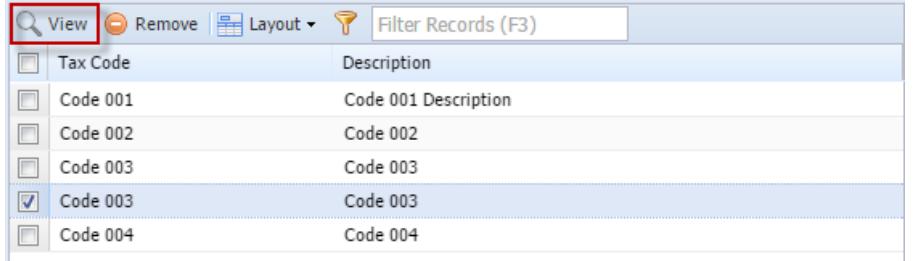

**Tax Code screen** will open with the record details:

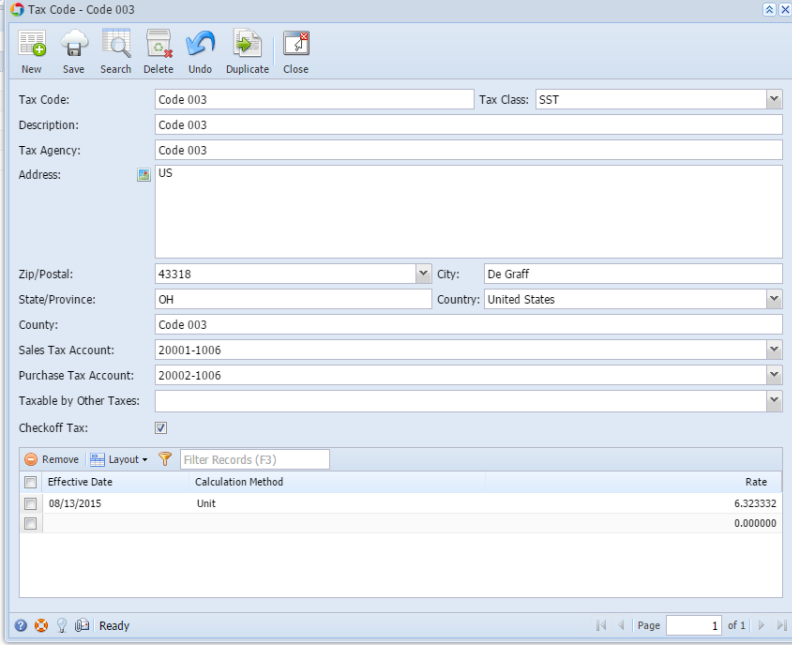

- 4. When changes on Tax Code is saved, Tax Group will automatically be updated
- 1. On the user's menu panel go to **Common Info** folder then click **Tax Groups**

2. From **Search Tax Group** screen, select a record from the list and click **View** button.

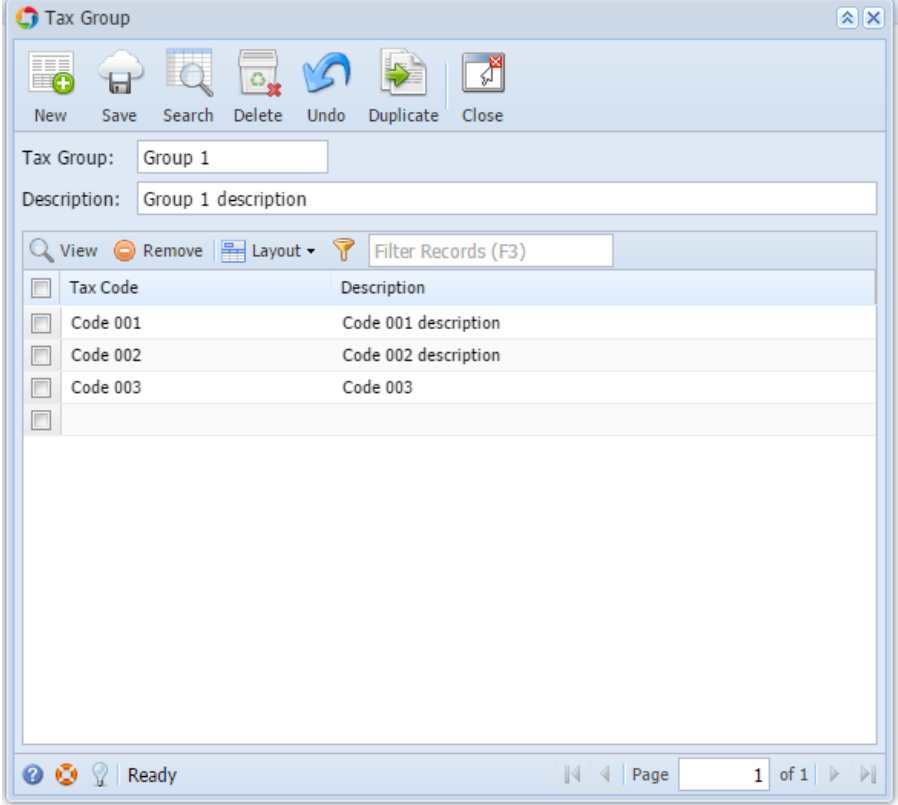

## 3. Select a **Tax Code** on the grid then click **View** button

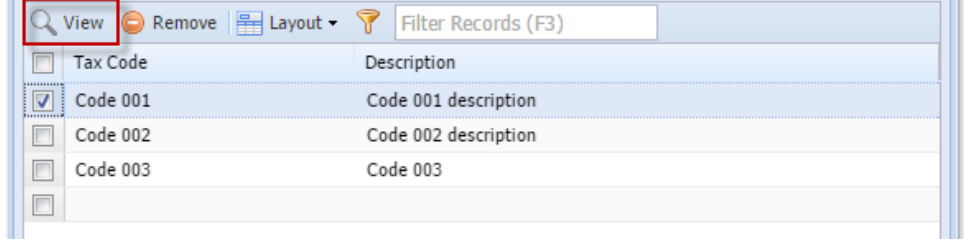

**Tax Code screen** will open with the record details:

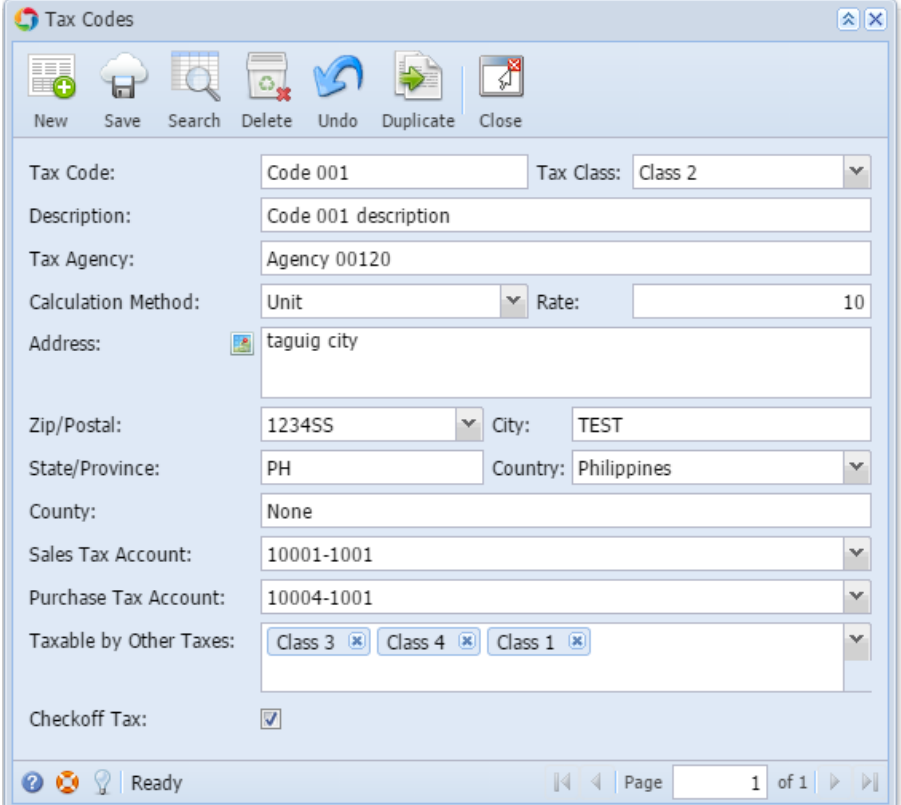

4. When changes on Tax Code is saved, Tax Group will automatically be updated